# **TransCanada Student Application Instructions**

## Step 1: Access the Job Posting

- 1) Open the job posting:
  <a href="https://career8.successfactors.com/sfcareer/jobreqcareerpvt?jobId=45581&company=TransCanada&username=&st=73BDFBFA703DEB1B87C0D6EC2A1E">https://career8.successfactors.com/sfcareer/jobreqcareerpvt?jobId=45581&company=TransCanada&username=&st=73BDFBFA703DEB1B87C0D6EC2A1E</a>
  9538AC769E5F
- 2) Click 'Apply'

( ) TransCanada

Career Opportunities: Summer Student - Canada (45581)

Reg Id 45581 - Posted 11/29/2017 - Summer Student Full-time - Job Category (1) - CA - AB - Calgary

Note that the application deadline for Indigenous students is January 26<sup>th</sup> (not Jan. 9<sup>th</sup>).

| Sign In | English US (English US) | ~ | (6) |
|---------|-------------------------|---|-----|
|         |                         |   |     |

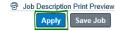

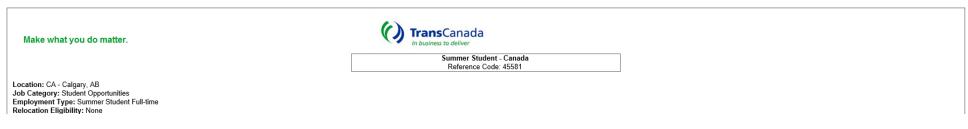

## **Step 2a: Create an Account**

NOTE: Go directly to Step 2b if you have an existing account

1) Click on 'Create an account'

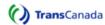

Career Opportunities: Sign In

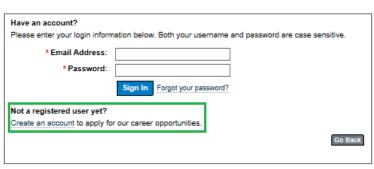

| English US (English US) | ✓ |
|-------------------------|---|

2) Complete the respective fields and then click 'Create Account'

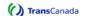

Career Opportunities: Create an Account

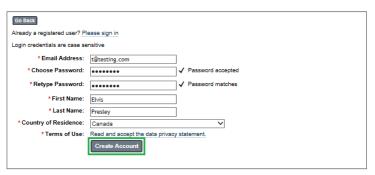

- 3) Complete details in 'My Candidate Profile'
  - a. Upload resume and unofficial transcripts (post-secondary only)
  - b. Add details to the 'More Information' section
  - c. Add your primary phone number
  - d. Click 'What is your educational background?' to expand the section and then complete the respective fields
- e. Click 'What are your language abilities?' to expand the section and then complete the respective fields
- f. Click 'Save'

Sign in English US (English US)

g. Click 'Next'

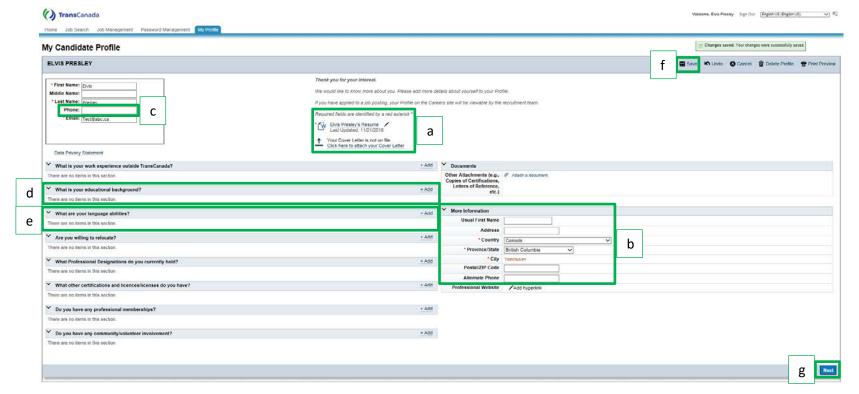

## **Step 2b: Sign into Account**

1) Enter login information and then click 'Sign In'

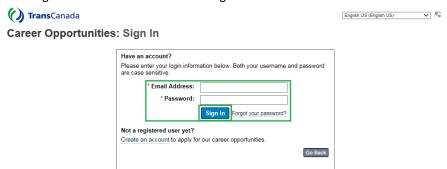

- 2) Confirm that the details in 'My Candidate Profile' are current and complete
  - a. Upload resume
  - b. Add details to the 'More Information' section
  - c. Add your primary phone number
  - d. Click 'What is your educational background?' to expand the section and then complete the respective fields
- e. Click 'What are your language abilities?' to expand the section and then complete the respective fields
- f. Click 'Save'
- g. Click 'Next'

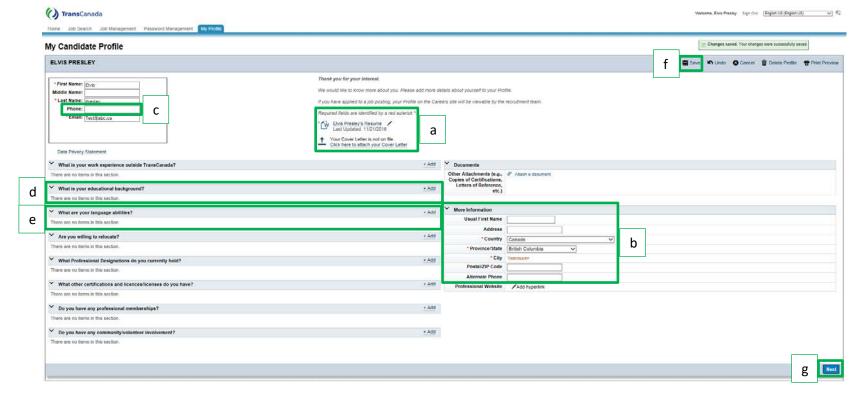

### **Step 3: Complete Application**

- Complete all fields in the application
- Click 'Apply'
- Once your application has been submitted, you will be directed to the 'Job Search' tab

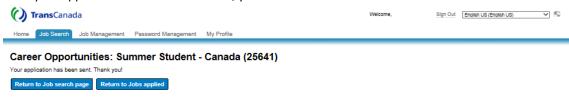

#### Step 4: Confirm that Application was Successful

- Click on the 'Job Management' tab and then the 'Jobs Applied' tab to confirm that you have successfully completed the application
- Upon successful completion of the application, you will also receive an email from 'TransCanada Talent Management <noreply@transcanada.com>' with the subject line 'Your TransCanada Application'

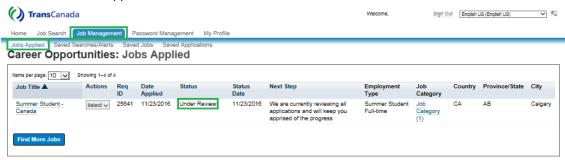

#### **Optional:**

- If you need to make any modifications to your resume or application (or should you wish to withdraw your application) under the 'Actions' header, select the applicable option
- Access to these modifications will be available up to and including the job posting end date

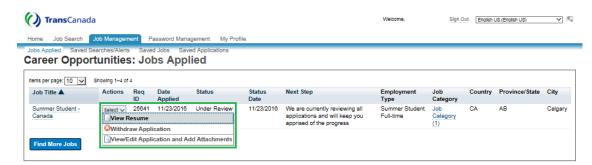